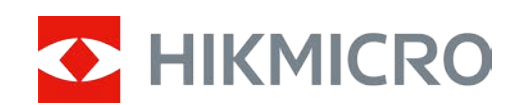

# Digitales Nachtsichtmonokular HIKMICRO HEIMDAL Serie

Bedienungsanleitung

# **Rechtliche Informationen**

©2022 Hangzhou Microimage Software Co., Ltd. Alle Rechte vorbehalten.

Über dieses Handbuch

Die Bedienungsanleitung beinhaltet Anleitungen zur Verwendung und Verwaltung des Produkts. Bilder, Diagramme, Abbildungen , und alle sonstigen Informationen dienen nur der Beschreibung und Erklärung. Die Änderung der in der Bedienungsanleitung enthaltenen Informationen ist aufgrund von Firmware-Aktualisierungen oder aus anderen Gründen vorbehalten. Die neueste Version dieses Handbuchs finden Sie auf der HIKMICRO-Website (www.hikmicrotech.com). Bitte verwenden Sie diese Bedienungsanleitung unter Anleitung und Unterstützung von Fachleuten, die für den Support des Produkts geschult sind.

**Marken**

**C HIKMICRO** und andere Marken und Logos von HIKMICRO sind Eigentum von

HIKMICRO in verschiedenen Gerichtsbarkeiten.

Andere hier erwähnte Marken und Logos sind Eigentum ihrer jeweiligen Inhaber.

#### **HAFTUNGSAUSSCHLUSS**

DIESE BEDIENUNGSANLEITUNG UND DAS BESCHRIEBENE PRODUKT MIT SEINER HARDWARE, SOFTWARE UND FIRMWARE WERDEN, SOWEIT GESETZLICH ZULÄSSIG, IN DER "VORLIEGENDEN FORM" UND MIT "ALLEN FEHLERN UND IRRTÜMERN" BEREITGESTELLT. HIKMICRO GIBT KEINE GARANTIEN, WEDER AUSDRÜCKLICH NOCH STILLSCHWEIGEND, EINSCHLIEßLICH, ABER NICHT DARAUF BESCHRÄNKT, MARKTGÄNGIGKEIT, ZUFRIEDENSTELLENDE QUALITÄT ODER EIGNUNG FÜR EINEN BESTIMMTEN ZWECK. DIE NUTZUNG DES PRODUKTS DURCH SIE ERFOLGT AUF IHRE EIGENE GEFAHR. IN KEINEM FALL IST HIKMICRO IHNEN GEGENÜBER HAFTBAR FÜR BESONDERE, ZUFÄLLIGE, DIREKTE ODER INDIREKTE SCHÄDEN, EINSCHLIEßLICH, JEDOCH NICHT DARAUF BESCHRÄNKT, VERLUST VON GESCHÄFTSGEWINNEN, GESCHÄFTSUNTERBRECHUNG, DATENVERLUST, SYSTEMBESCHÄDIGUNG, VERLUST VON DOKUMENTATIONEN, SEI ES AUFGRUND VON VERTRAGSBRUCH, UNERLAUBTER HANDLUNG (EINSCHLIEßLICH FAHRLÄSSIGKEIT), PRODUKTHAFTUNG ODER ANDERWEITIG, IN VERBINDUNG MIT DER VERWENDUNG DIESES PRODUKTS, SELBST WENN HIKMICRO ÜBER DIE MÖGLICHKEIT DERARTIGER SCHÄDEN ODER VERLUSTE INFORMIERT WAR.

SIE ERKENNEN AN, DASS DIE NATUR DES INTERNETS DAMIT VERBUNDENE SICHERHEITSRISIKEN BEINHALTET. HIKMICRO ÜBERNIMMT KEINE VERANTWORTUNG FÜR ANORMALEN BETRIEB, DATENVERLUST ODER ANDERE SCHÄDEN, DIE SICH AUS CYBERANGRIFFEN, HACKERANGRIFFEN, VIRUSINFEKTION ODER ANDEREN SICHERHEITSRISIKEN IM INTERNET ERGEBEN. HIKMICRO WIRD JEDOCH BEI BEDARF ZEITNAH TECHNISCHEN SUPPORT LEISTEN.

SIE STIMMEN ZU, DIESES PRODUKT IN ÜBEREINSTIMMUNG MIT ALLEN GELTENDEN GESETZEN ZU VERWENDEN, UND SIE SIND ALLEIN DAFÜR VERANTWORTLICH, DASS IHRE VERWENDUNG GEGEN KEINE GELTENDEN GESETZE VERSTÖßT. INSBESONDERE SIND SIE DAFÜR VERANTWORTLICH, DIESES PRODUKT SO ZU VERWENDEN, DASS DIE RECHTE DRITTER NICHT VERLETZT WERDEN, EINSCHLIEßLICH, ABER NICHT BESCHRÄNKT AUF VERÖFFENTLICHUNGSRECHTE, DIE RECHTE AN GEISTIGEM EIGENTUM ODER DEN DATENSCHUTZ UND ANDERE PERSÖNLICHKEITSRECHTE. DIESES PRODUKT DARF NICHT FÜR DIE ILLEGALE JAGD AUF TIERE, DIE VERLETZUNG DER PRIVATSPHÄRE ODER FÜR EINEN ANDEREN ZWECK VERWENDET WERDEN, DER ILLEGAL ODER DEM ÖFFENTLICHEN INTERESSE ABTRÄGLICH IST. SIE DÜRFEN DIESES PRODUKT NICHT FÜR VERBOTENE ENDANWENDUNGEN VERWENDEN, EINSCHLIESSLICH DER ENTWICKLUNG ODER HERSTELLUNG VON MASSENVERNICHTUNGSWAFFEN, DER ENTWICKLUNG ODER HERSTELLUNG CHEMISCHER ODER BIOLOGISCHER WAFFEN, JEGLICHER AKTIVITÄTEN IM ZUSAMMENHANG MIT EINEM NUKLEAREN SPRENGKÖRPER ODER UNSICHEREN NUKLEAREN BRENNSTOFFKREISLAUF BZW. ZUR UNTERSTÜTZUNG VON MENSCHENRECHTSVERLETZUNGEN.

IM FALL VON WIDERSPRÜCHEN ZWISCHEN DIESER BEDIENUNGSANLEITUNG UND GELTENDEM RECHT IST LETZTERES MASSGEBLICH.

# **Behördliche Informationen**

#### **EU/UKCA-Konformitätserklärung**

#### Dieses Produkt und – gegebenenfalls – das mitgelieferte Zubehör tragen das "CE"-Kennzeichen und entsprechen daher den anwendbaren harmonisierten europäischen Normen, die in der Richtlinie 2014/30/EU (EMV), der Richtlinie 2014/35/EU (NSR) und der Richtlinie 2011/65/EU (RoHS) aufgeführt sind.

#### **Frequenzbänder und Leistung (für CE/UKCA)**

Die für dieses Funkgerät geltenden Frequenzbänder und Modi und Nenngrenzwerte der Sendeleistung (abgestrahlt und/oder leitungsgeführt) sind folgende: WLAN 2,4 GHz (2,4 bis 2,4835 GHz), 20 dBm.

Richtlinie 2012/19/EU (WEEE-Richtlinie): Produkte, die mit diesem Symbol gekennzeichnet sind, dürfen innerhalb der Europäischen Union nicht mit dem Hausmüll entsorgt werden. Für korrektes Recycling geben Sie dieses Produkt an Ihren örtlichen Fachhändler zurück oder entsorgen Sie es an einer der Sammelstellen. Für weitere Informationen siehe: [www.recyclethis.info](http://www.recyclethis.info/)

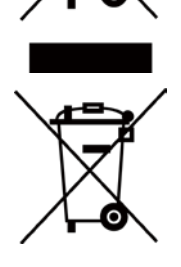

Richtlinie 2006/66/EC und ihre Änderung 2013/56/EU (Batterierichtlinie): Dieses Produkt enthält eine Batterie, die innerhalb der Europäischen Union nicht mit dem Hausmüll entsorgt werden darf. Siehe Produktdokumentation für spezifische Hinweise zu Batterien. Die Batterie ist mit diesem Symbol gekennzeichnet, das zusätzlich die Buchstaben Cd für Cadmium, Pb für Blei oder Hg für Quecksilber enthalten kann. Für korrektes Recycling geben Sie die Batterie an Ihren örtlichen Fachhändler zurück oder entsorgen Sie sie an einer der Sammelstellen. Weitere Informationen finden Sie unter: www.recyclethis.info

# **Symbol-Konventionen**

Die in diesem Dokument verwendeten Symbole sind wie folgt definiert.

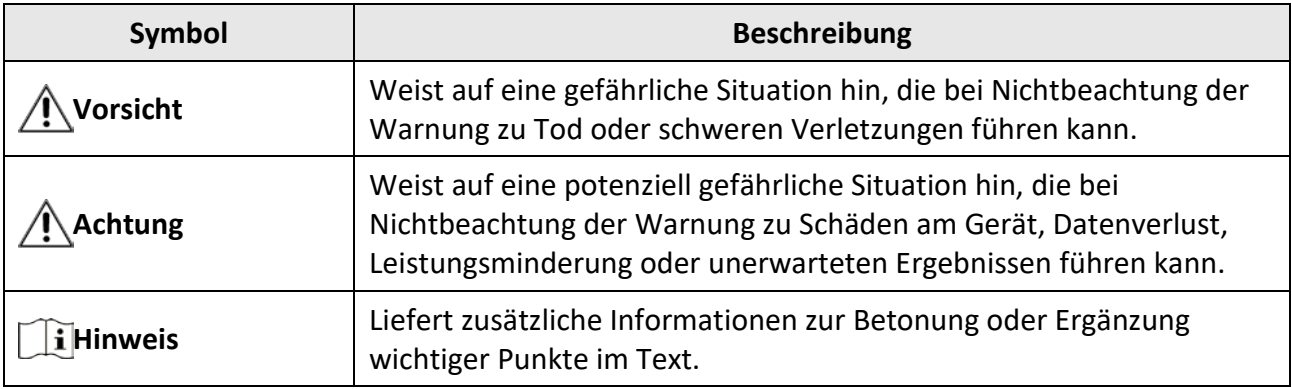

# **Sicherheitshinweis**

Diese Anleitungen sollen gewährleisten, dass Sie das Produkt korrekt verwenden, um Gefahren oder Sachschäden zu vermeiden.

#### **Gesetze und Vorschriften**

● Die Verwendung des Produkts muss in strikter Übereinstimmung mit den örtlichen Vorschriften zur elektrischen Sicherheit erfolgen.

#### **Transportwesen**

- Bewahren Sie das Gerät beim Transport in der ursprünglichen oder einer vergleichbaren Verpackung auf.
- Bewahren Sie das gesamte Verpackungsmaterial nach dem Auspacken für zukünftigen Gebrauch auf. Im Falle eines Fehlers müssen Sie das Gerät in der Originalverpackung an das Werk zurücksenden. Beim Transport ohne Originalverpackung kann das Gerät beschädigt werden und wir übernehmen keine Verantwortung.
- Lassen Sie das Produkt nicht fallen und vermeiden Sie heftige Stöße. Halten Sie das Gerät von magnetischen Störungen fern.

#### **Spannungsversorgung**

- Die Eingangsspannung für das Gerät muss den Anforderungen der begrenzten Stromquelle (5 VDC, 2 A) gemäß der Norm IEC62368 entsprechen. Siehe technische Daten für detaillierte Informationen.
- Verwenden Sie das von einem qualifizierten Hersteller mitgelieferte Netzteil. Detaillierte Angaben zu den Batterie-/Akku-Anforderungen finden Sie in der Produktspezifikation.
- Stellen Sie sicher, dass der Stecker richtig in der Steckdose steckt.
- Verbinden Sie NICHT mehrere Geräte mit einem Netzteil, da es andernfalls durch Überlastung zu einer Überhitzung oder einem Brand kommen kann.

#### **Batterie**

- Wenn der Akku unsachgemäß verwendet oder ausgetauscht wird, besteht möglicherweise Explosionsgefahr. Tauschen Sie stets gegen den gleichen oder äquivalenten Typ aus. Der Akkutyp ist 18650 mit der Schutzplatine, und die Batteriegröße sollte innerhalb von 19 mm × 70 mm liegen. Die Nennspannung und -kapazität beträgt 3,6 VDC/3,2 Ah. Entsorgen Sie verbrauchte Akkus entsprechend den Anweisungen des Akkuherstellers.
- Achten Sie bei langfristiger Lagerung des Akkus darauf, dass er alle sechs Monate vollständig geladen wird, um seine Lebensdauer zu gewährleisten. Anderenfalls kann es zu Schäden kommen.
- Laden Sie keine anderen Akkutypen mit dem mitgelieferten Ladegerät auf. Stellen Sie sicher, dass sich während des Ladevorgangs im Umkreis von 2 m um das Ladegerät kein brennbares Material befindet.
- Lagern Sie den Akku NICHT in unmittelbarer Nähe einer Wärme- oder Feuerquelle. Keinem direkten Sonnenlicht aussetzen.
- Den Akku NICHT verschlucken, es besteht Verätzungsgefahr.
- Bewahren Sie den Akku NICHT in der Reichweite von Kindern auf.
- Der Akku darf nicht direkt mit einer externen Stromquelle aufgeladen werden.

#### **Wartung**

- Falls das Produkt nicht einwandfrei funktionieren sollte, wenden Sie sich an Ihren Händler oder den nächstgelegenen Kundendienst. Wir übernehmen keine Haftung für Probleme, die durch nicht Reparatur- oder Instandhaltungsarbeiten von nicht autorisierten Dritten verursacht werden.
- Wischen Sie das Gerät bei Bedarf sanft mit einem sauberen Tuch und einer geringen Menge Ethanol ab.
- Wenn das Gerät nicht vom Hersteller vorgegebenem Sinne genutzt wird, kann der durch das Gerät bereitgestellte Schutz beeinträchtigt werden.
- Wir empfehlen, das Gerät alle 2 Stunden neu zu starten, um seine Leistungsfähigkeit zu gewährleisten.

#### **Einsatzumgebung**

- Achten Sie darauf, dass die Betriebsumgebung den Anforderungen des Geräts entspricht. Die Betriebstemperatur des Geräts beträgt -20 °C bis +50 °C (-4 °F bis 122 °F) und die Betriebsluftfeuchtigkeit darf höchstens 95 % betragen.
- Setzen Sie das Gerät NICHT extrem heißen, kalten, staubigen, korrosiven, salzhaltigen, alkalischen oder feuchten Umgebungen aus.
- Dieses Gerät kann nur in Regionen unterhalb von 2000 Metern über dem Meeresspiegel sicher verwendet werden.
- Vermeiden Sie die Installation des Geräts auf vibrierenden Oberflächen oder an Orten, die Erschütterungen ausgesetzt sind (Nachlässigkeit kann zu Geräteschäden führen).
- Richten Sie das Objektiv NICHT auf die Sonne oder eine andere helle Lichtquelle.

#### **Notruf**

● Sollten sich Rauch, Gerüche oder Geräusche in dem Gerät entwickeln, so schalten Sie es unverzüglich aus und ziehen Sie den Netzstecker; wenden Sie sich dann an den Kundendienst.

#### **Anschrift des Herstellers**

Raum 313, Einheit B, Gebäude 2, 399 Danfeng-Straße, Gemarkung Xixing, Stadtbezirk Binjiang, Hangzhou, Zhejiang 310052, China

Hangzhou Microimage Software Co., Ltd.

# Inhalt

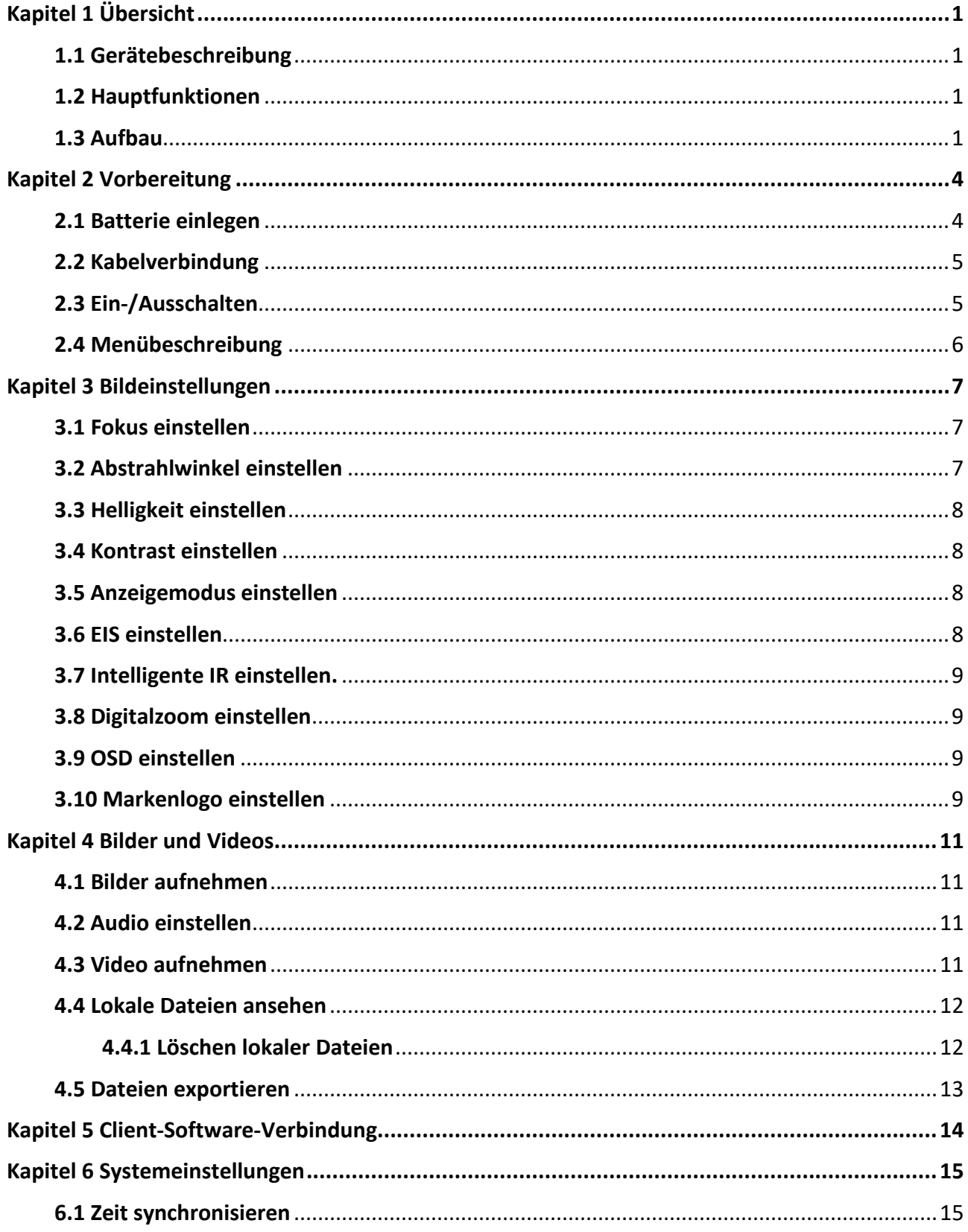

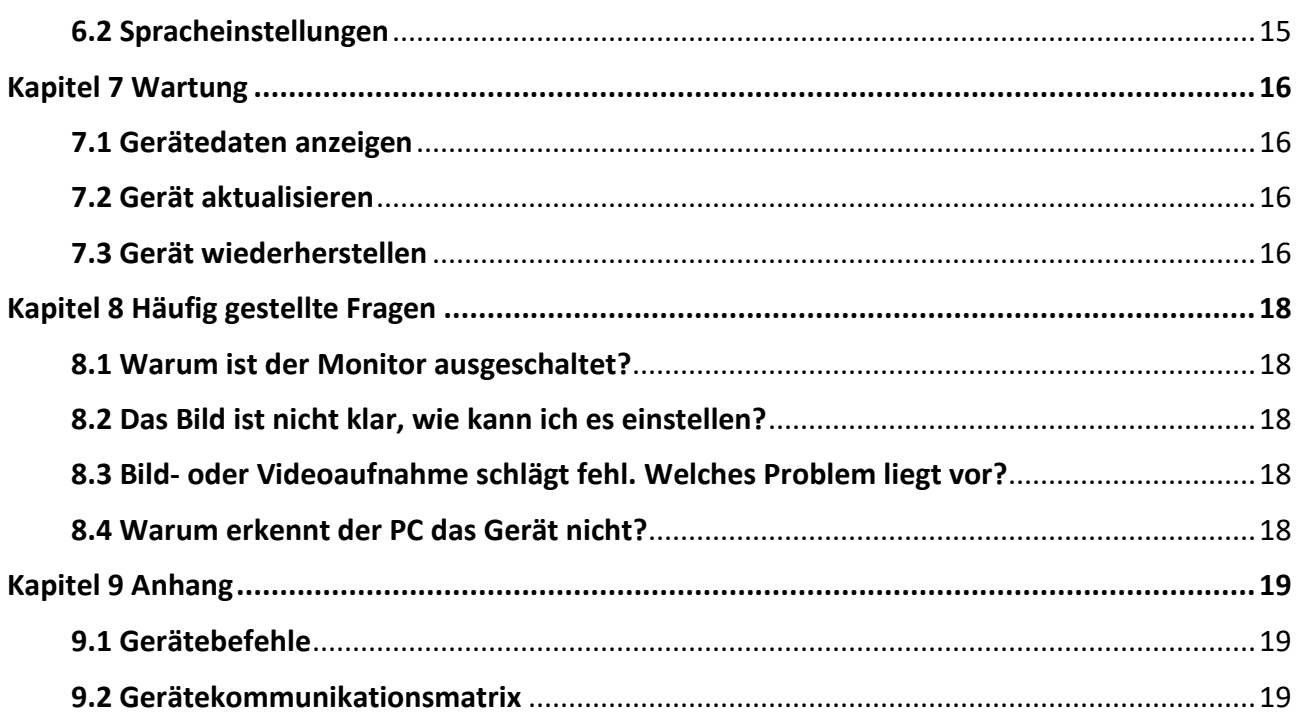

# **Kapitel 1 Übersicht**

# <span id="page-9-1"></span><span id="page-9-0"></span>**1.1 Gerätebeschreibung**

Das digitale Nachtsichtmonokular kann bei jeglicher Umgebungsbeleuchtung eingesetzt werden. Es hat einen fortschrittlichen HD-Sensor und ein 1,39 Zoll AMOLED-Display, das vollfarbige Klarheit tagsüber und klassische Schwarzweiß-Ansichten nachts bietet. Das Gerät erfüllt alle Anforderungen unterschiedlicher Outdoor-Aktivitäten, einschließlich Wandern, Zelten, Vogel- und Wildbeobachtung, sowie Landschaften, Sport, Konzerte und vieles mehr.

# <span id="page-9-2"></span>**1.2 Hauptfunktionen**

- Anzeigemodus: Das Gerät unterstützt gemäß der Szenerie mehrere Anzeigemodi und Sie können Tagesmodus, Nachtmodus, Entnebelungsmodus oder Automodus.
- Intelligentes IR: Die intelligente IR-Funktion hilft dabei, das Ziel bei dunklen Umgebungen klar zu anzusehen.
- EIS: Die EIS-Funktion hält das Bild stabil im Live-Ansichtsmodus und beim digitalen Vergrößerungsprozess.
- Client-Software-Verbindung: Das Gerät kann Fotos aufnehmen, Videos aufzeichnen und Einstellungen über die HIKMICRO Sight App vornehmen, nachdem es über einen Hotspot Ihrem Smartphone verbunden wurde.

# <span id="page-9-3"></span>**1.3 Aufbau**

Das Aussehen des digitalen Nachtsichtmonokulars wird unten angezeigt. Bitte nehmen Sie das tatsächliche Produkt als Referenz.

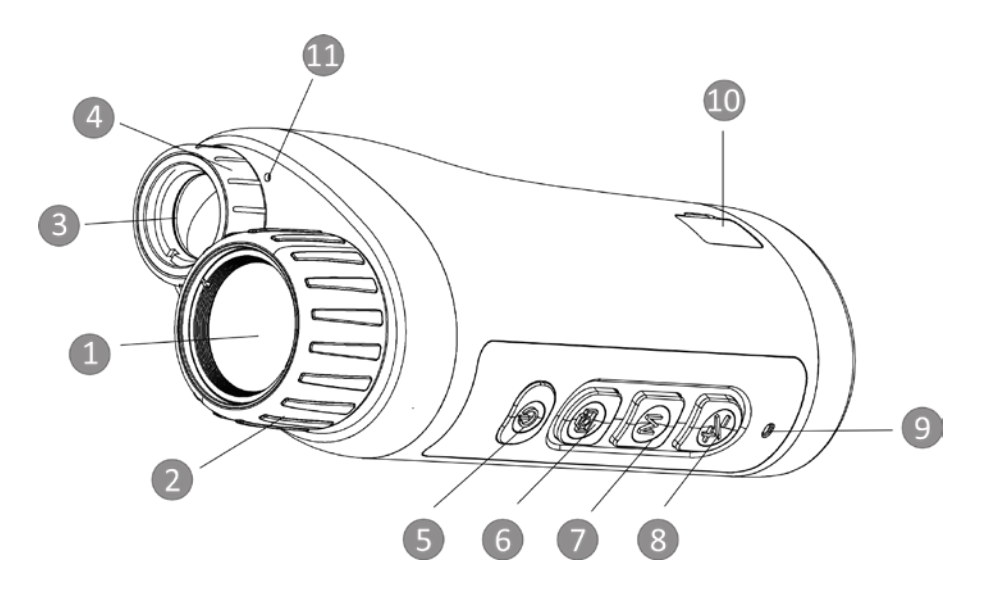

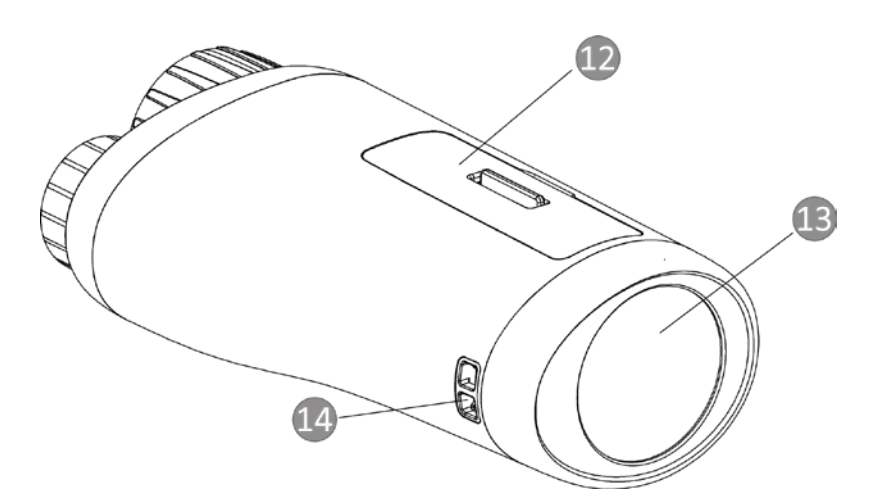

**Abbildung 1-1 Schaltflächen und Schnittstellen**

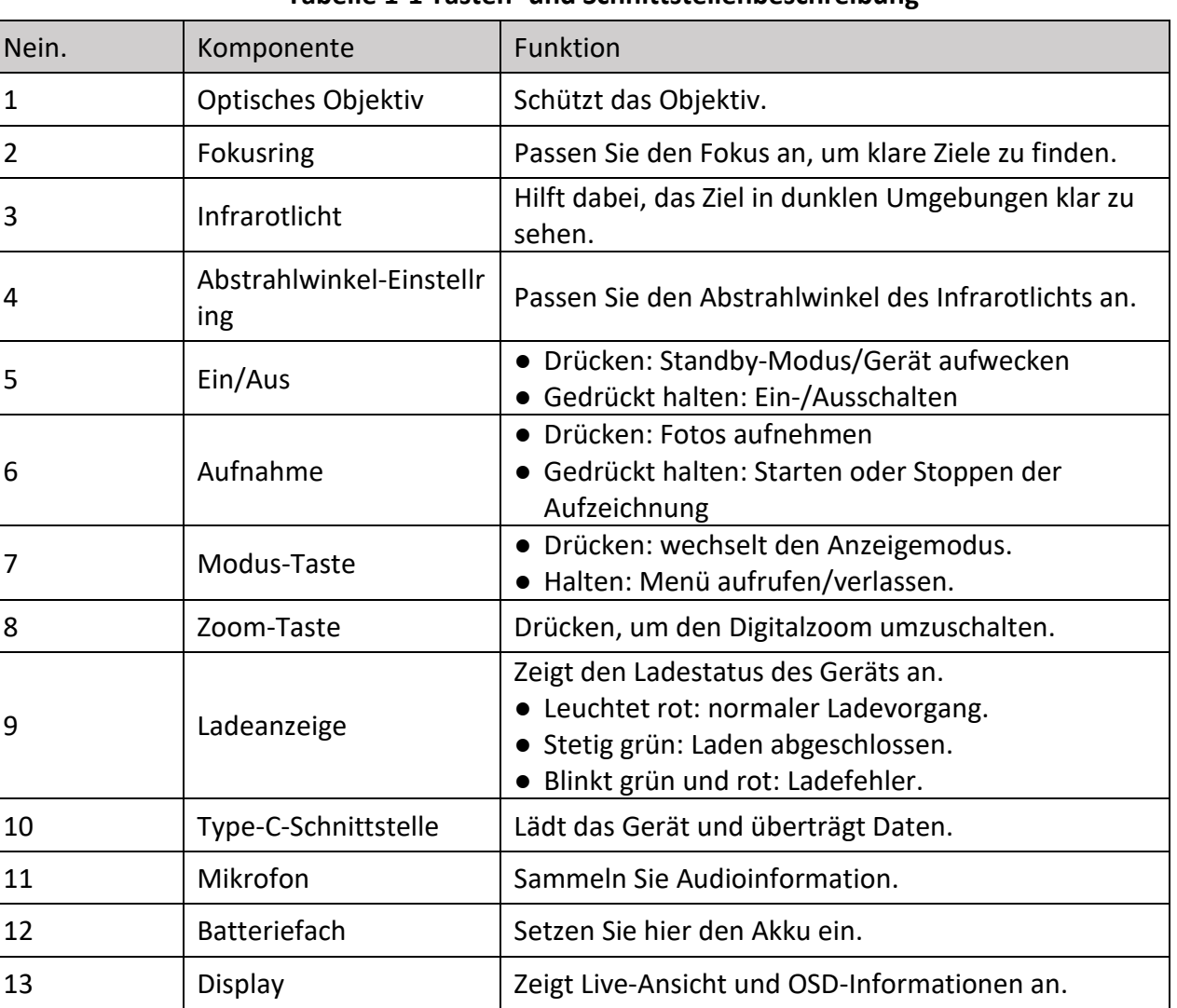

#### **Tabelle 1-1 Tasten- und Schnittstellenbeschreibung**

**2**

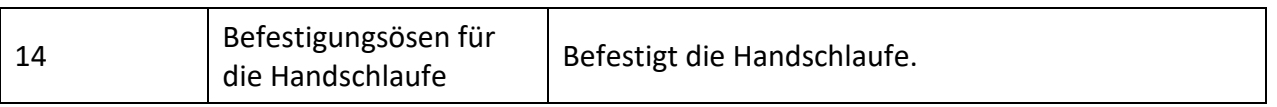

# **Kapitel 2 Vorbereitung**

## <span id="page-12-1"></span><span id="page-12-0"></span>**2.1 Batterie einlegen**

Batterie ins Batteriefach einlegen.

#### **Schritte**

1. Entriegeln Sie die Abdeckung des Batteriefachs.

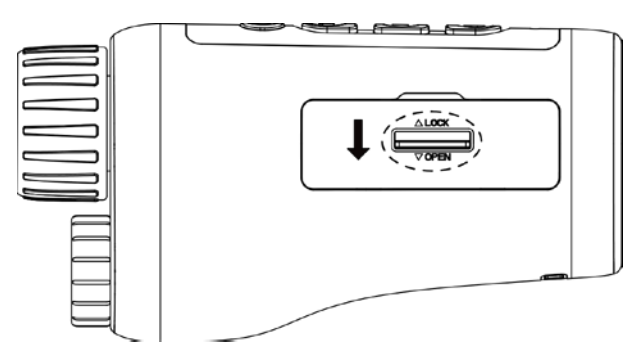

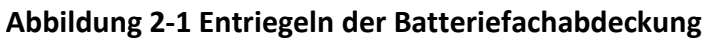

2. Öffnen Sie die Abdeckung des Batteriefachs.

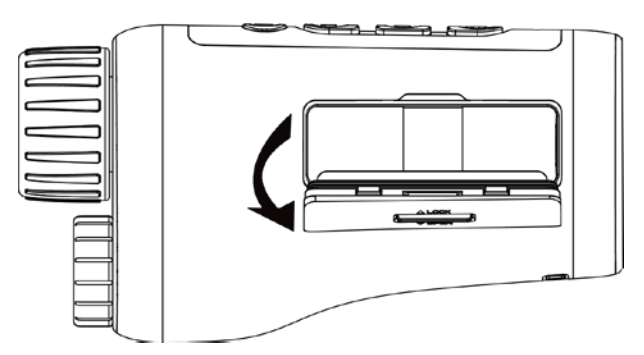

**Abbildung 2-2 Batteriefachabdeckung öffnen**

3. Setzen Sie den Akku so im Batteriefach ein, wie es die positiven und negativen Markierungen anzeigen.

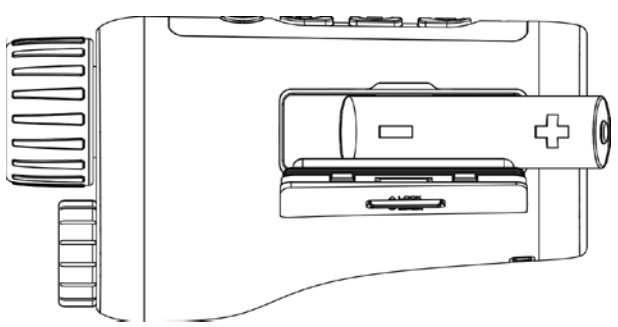

**Abbildung 2-3 Batterien einlegen**

4. Schließen Sie das Batteriefach und verriegeln Sie es.

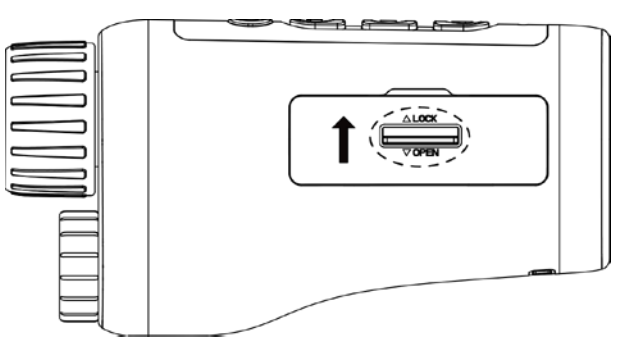

**Abbildung 2-4 Installation abschließen** 

#### **Hinweis**

- Nehmen Sie die Akkus/Batterien heraus, wenn das Gerät für längere Zeit nicht benutzt wird.
- Legen Sie die Batterie ein und laden Sie das Gerät für mindestens 4 Stunden vor der ersten Benutzung.

### <span id="page-13-0"></span>**2.2 Kabelverbindung**

Verbinden Sie Gerät und Netzteil über ein USB-Type-C-Kabel, um das Gerät aufzuladen. Alternativ können Sie das Gerät mit einem PC verbinden, um Dateien zu exportieren.

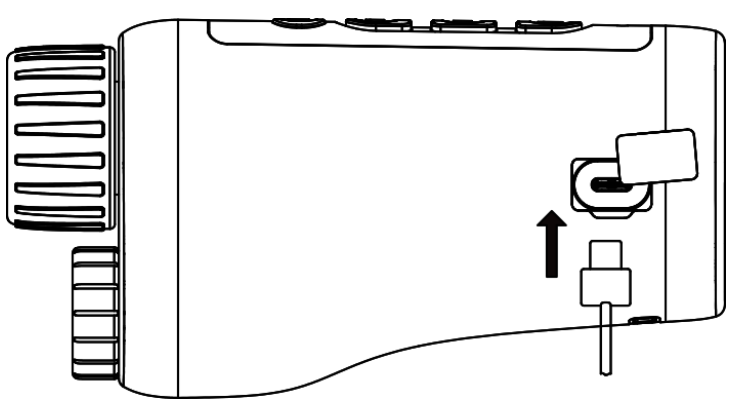

**Abbildung 2-5 Kabelverbindung**

## <span id="page-13-1"></span>**2.3 Ein-/Ausschalten**

#### **Einschalten**

Wenn die Batterie ausreichend geladen ist, drücken  $\cup$  Sie 2 Sekunden lang, um das Gerät einzuschalten.

#### **Ausschalten**

Wenn das Gerät eingeschaltet ist, drücken  $\mathbb{U}$  Sie etwa 2 Sekunden lang, um es auszuschalten.

#### **Automatische Abschaltung**

Wenn Sie eine automatische Abschaltzeit für das Gerät festlegen, schaltet es sich automatisch nach der eingestellten Zeit ab.

#### **Schritte**

1. Halten Sie  $\mathbb M$  gedrückt, um das Menü aufzurufen.

2. Drehen Sie das Rad, um  $\bigcirc$  auszuwählen und drücken Sie  $\mathbb M$ , um die Zeit für die automatische Abschaltung nach Bedarf einzustellen.

3. Halten Sie  $\mathbb M$ , um zu speichern und zu verlassen.

#### **Hinweis**

- Sie können den Akkustand dem Akkusymbol entnehmen. **bedeutet**, dass der Akku voll geladen ist und  $\blacksquare$  bedeutet, dass er leer ist.
- Wenn der Hinweis "Akku schwach" angezeigt wird, laden Sie den Akku auf.
- Der Countdown für die automatische Abschaltung beginnt erneut, wenn das Gerät den Standby-Modus verlässt oder neu gestartet wird.

## <span id="page-14-0"></span>**2.4 Menübeschreibung**

Halten Sie bei eingeschaltetem Gerät  $\mathbb M$  gedrückt, um das Menü anzuzeigen.

Drücken Sie im Menü  $\Box$  und  $\mathcal{L}$ , um Funktionen auszuwählen, drücken Sie  $\mathbb M$ , um die ausgewählte Funktion zu konfigurieren und halten Sie M gedrückt, um das Menü zu verlassen.

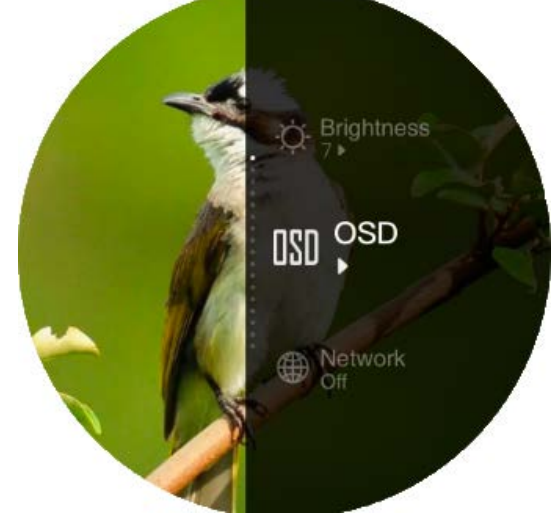

**Abbildung 2-6 Menüoberfläche**

# **Kapitel 3 Bildeinstellungen**

## <span id="page-15-1"></span><span id="page-15-0"></span>**3.1 Fokus einstellen**

Schalten Sie das Gerät ein und halten das Gerät ruhig, dann drehen Sie den Fokusring, bis das Bild scharf ist.

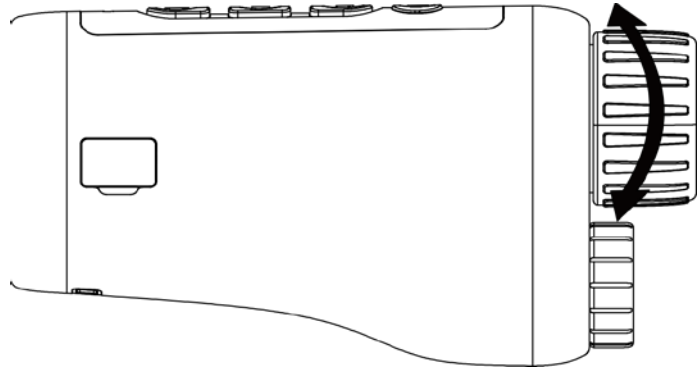

#### **Abbildung 3-1 Fokus einstellen**

### **Hinweis**

Berühren Sie beim Scharfstellen nicht die Objektivoberfläche, um eine Verschmutzung der Linse zu vermeiden.

# <span id="page-15-2"></span>**3.2 Abstrahlwinkel einstellen**

Wenn Sie sich in einer dunklen Umgebung befinden, können Sie den Abstrahlwinkeleinstellungsring drehen, bis das Bild scharf genug ist.

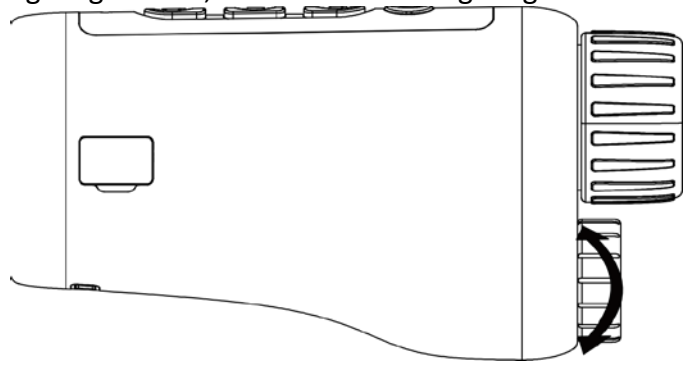

**Abbildung 3-2 Abstrahlwinkel einstellen**

## <span id="page-16-0"></span>**3.3 Helligkeit einstellen**

Sie können die Helligkeit des Bildes einstellen, wobei 10 Helligkeitsstufen zur Verfügung stehen.

#### **Schritte**

- 1. Halten Sie  $\mathbb M$  gedrückt, um das Menü aufzurufen.
- 2. Wählen Sie  $\ddot{\text{o}}$  und drücken Sie  $\mathbb M$ , um das Einstellungsmenü aufzurufen.
- 3. Drücken Sie  $\circled{3}$  oder  $\mathcal{V}$ , um die Helligkeit anzupassen.
- <span id="page-16-1"></span>4. Halten Sie  $\mathbb M$ , um zu speichern und zu verlassen.

# **3.4 Kontrast einstellen**

Sie können den Kontrast für das Bild einstellen, wobei 10 Kontraststufen zur Verfügung stehen.

#### **Schritte**

- 1. Halten Sie  $\mathbb M$  gedrückt, um das Menü aufzurufen.
- 2. Wählen Sie  $\bigcirc$  und drücken Sie  $\mathbb M$ , um das Einstellungsmenü aufzurufen.
- 3. Drücken Sie  $\circled{3}$  oder  $\cdot \not\equiv$ , um die Helligkeit anzupassen.
- <span id="page-16-2"></span>4. Halten Sie  $\mathbb M$ , um zu speichern und zu verlassen.

# **3.5 Anzeigemodus einstellen**

Sie können in verschiedenen Szenen verschiedene Anzeigemodi auswählen.

Drücken M Sie in der Live-Ansicht, um die Anzeigemodi zu wechseln. Tag, Nacht, Entnebeln und Auto sind wählbar.

 $\bigcirc$  : Tag-Modus. Sie können diesen Modus bei Tag und in hellen Umgebungen verwenden.

Im Tag-Modus ist das IR-Licht automatisch abgeschaltet.

: Nacht-Modus. Sie können diesen Modus bei Nacht und dunklen Umgebungen

verwenden. Im Nachtmodus ist das IR-Licht automatisch eingeschaltet.

- : Auto-Modus. Der Tag- und Nacht-Modus wechseln gemäß der Umgebungshelligkeit automatisch.
	- : Entnebel-Modus. Sie können diesen Modus bei nebligen Tagen verwenden.

# <span id="page-16-3"></span>**3.6 EIS einstellen**

Die EIS (Electric Image Stabilization)-Funktion stabilisiert das Bild im Live-Modus und im digitalen Vergrößerungsprozess.

#### **Schritte**

- 1. Halten Sie  $\mathbb M$  gedrückt, um das Menü aufzurufen.
- 2. Wählen Sie  $\ddot{\equiv}$  und drücken Sie  $\mathbb M$ , um diese Funktion zu aktivieren.
- <span id="page-17-0"></span>3. Halten Sie  $\mathbb M$ , um zu speichern und zu verlassen.

# **3.7 Intelligente IR einstellen.**

Bildüberbelichtung kann in hellen Umgebungen vorkommen. Die intelligente IR-Funktion hilft dabei, überbelichtete Bilder anzupassen und sie kann den Bildeffekt im Nachtmodus und in dunklen Umgebungen verbessern.

<span id="page-17-1"></span>Im Menü-Modus, wählen Sie  $\Box$  und drücken  $\Box$  um die Funktion zu aktivieren.

# **3.8 Digitalzoom einstellen**

Mit dieser Funktion können Sie das Bild zoomen. Drücken Sie  $\frac{1}{2}$  im Ansichtsmodus, um die Live-Ansicht zwischen 1 x, 2 x, 4 x und 8 x zu wechseln.

#### **Hinweis**

Diese Funktion variiert entsprechend den unterschiedlichen Kameramodellen.

# <span id="page-17-2"></span>**3.9 OSD einstellen**

Sie können wählen, ob in dieser Funktion die OSD-Informationen in der Live-Ansicht angezeigt werden sollen.

#### **Schritte**

- 1. Halten Sie  $\mathbb M$  gedrückt, um das Menü aufzurufen.
- 2. Wählen Sie Bund drücken Sie M, um das OSD-Einstellungsmenü aufzurufen.
- 3. Drücken Sie  $\frac{1}{2}$  oder  $\boxed{0}$ , um die OSD-Informationen, die Sie anzeigen möchten, auszuwählen.
- 4. Drücken Sie  $\mathbb{M}$ , um die ausgewählten OSD-Informationen zu aktivieren oder zu deaktivieren.
- <span id="page-17-3"></span>5. Halten Sie  $\mathbb{M}$ , um zu speichern und zu verlassen.

# **3.10 Markenlogo einstellen**

Sie können in der Live-Ansicht ein Markenlogo hinzufügen.

#### **Schritte**

- 1. Halten Sie  $\mathbb M$  gedrückt, um das Menü aufzurufen.
- 2. Wählen Sie  $\mathbb{Z}$ .
- 3. Drücken Sie , um **Markenlogo zu aktivieren**.

4. Halten Sie  $\mathbb M$  gedrückt, um die Einstellungen zu speichern und den Vorgang zu beenden.

#### **Ergebnis**

Das Markenlogo wird unten rechts auf dem Bild angezeigt.

### **Hinweis**

Nachdem Sie diese Funktion aktiviert haben, wird das Markenlogo nur in der Live-Ansicht, auf Aufnahmen und Videos angezeigt.

# **Kapitel 4 Bilder und Videos**

<span id="page-19-0"></span>Wenn die Live-Ansicht angezeigt wird, können Sie manuell ein Video aufzeichnen oder ein Foto aufnehmen.

# <span id="page-19-1"></span>**4.1 Bilder aufnehmen**

Drücken Sie auf der Hauptseite der Live-Ansicht  $\Box$ , um ein Bild aufzunehmen.

#### **Hinweis**

Wenn die Aufnahme erfolgreich war, wird das Foto 1 Sekunde lang eingefroren und auf dem Display wird eine Eingabeaufforderung angezeigt. Informationen zum Exportieren von aufgenommenen Fotos finden Sie unter *[Dateien exportieren](#page-20-0)*.

## <span id="page-19-2"></span>**4.2 Audio einstellen**

Wenn Sie die Audiofunktion aktivieren, wird der Ton mit dem Video aufgezeichnet. Wenn die Geräusche im Video zu laut sind, können Sie diese Funktion deaktivieren.

#### **Schritte**

- 1. Halten Sie M gedrückt, um das Menü aufzurufen.
- 2. Wählen Sie ...
- 3. Drücken Sie  $\mathbb{M}$ , um diese Funktion zu de- oder aktivieren.
- <span id="page-19-3"></span>4. Halten Sie  $\mathbb{M}$ , um zu speichern und zu verlassen.

# **4.3 Video aufnehmen**

#### **Schritte**

1. Halten Sie auf der Hauptseite der Live-Ansicht gedrückt  $\Box$  und starten Sie die Aufnahme.

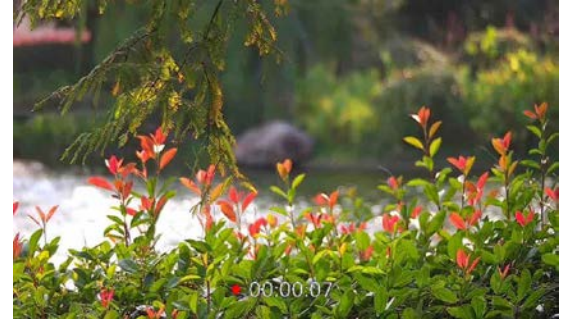

**Abbildung 4-1 Aufnahme starten**

Am unteren Rand des Bildschirms wird die Aufnahmezeit angezeigt.

2. Halten Sie **charthalter erneut gedrückt**, um die Aufnahme zu beenden.

#### **Was folgt als Nächstes**

Informationen zum Exportieren von aufgezeichneten Dateien finden Sie unter *[Dateien](#page-20-0)  [exportieren](#page-20-0)*.

## <span id="page-20-0"></span>**4.4 Lokale Dateien ansehen**

#### **Schritte**

- 1. Halten Sie  $\mathbb N$  gedrückt, um das Menü aufzurufen.
- 2. Wählen Sie  $\Box$  und drücken Sie  $\mathbb M$ , um das Zeiteinstellungsmenü aufzurufen.
- 3. Drücken Sie  $\mathcal{V}$  oder  $\mathcal{O}$ , um das gewünschte Album auszuwählen.

#### **Hinweis**

Die Alben werden automtisch erstellt und mit Jahr und Monat benannt. Die lokalen Bilder und Videos eines bestimmten Monats werden im entsprechenden Album gespeichert. Zum Beispiel werden die Bilder und Videos von August in 2022 im Album namens 202208 gespeichert.

- 4. Drücken Sie  $\mathbb M$ , um das Album zu öffnen und drücken Sie  $\mathbb Z$  oder  $\mathbb G$ , um die Datein anzusehen.
- 5. (Optional) Drücken Sie  $\mathbb M$ , um das Video auf dem Gerät abzuspielen und drücken Sie  $\mathbb M$ erneut zum Pausieren.

#### **Was folgt als Nächstes**

Informationen zum Exportieren von aufgezeichneten Dateien finden Sie unter *[Dateien](#page-20-0)  [exportieren](#page-20-0)*.

### <span id="page-20-1"></span>**4.4.1 Löschen lokaler Dateien**

Sie können Dateien auf dem Gerät löschen.

#### **Schritte**

- 1. Wenn Sie ungewollte Bilder oder Videos ansehen, drücken Sie doppelt auf  $\mathbb M$ . Eine Dialog-Box wird erscheinen.
- 2. Drücken Sie  $\frac{1}{2}$  oder  $\boxed{0}$  wählen Sie **OK** und drücken Sie  $\boxed{M}$ , um die Dateien zu löschen.

3. (Optional) Drücken Sie  $\mathcal{L}$  oder  $\mathcal{L}$ , um CANCEL auszuwählen, und drücken Sie  $\mathcal{M}$ , um die Operation abzubrechen.

### <span id="page-21-0"></span>**4.5 Dateien exportieren**

Mit dieser Funktion können Sie aufgezeichnete Videos und aufgenommene Fotos exportieren.

#### **Bevor Sie beginnen**

- Schalten Sie die Hotspot-Funktion aus.
- Schalten Sie das Gerät ein, nachdem Sie es an Ihren PC angeschlossen haben und warten Sie 10 bis 15 Sekunden, bevor Sie andere Vorgänge durchführen.
- Entfernen Sie die Akkus/Batterien aus dem Gerät, bevor Sie es an den PC anschließen. Das Gerät kann ansonsten beschädigt werden.

#### **Schritte**

1. Verbinden Sie Gerät und PC über das Kabel.

#### **Hinweis**

Stellen Sie sicher, dass das Gerät eingeschaltet ist, wenn Sie das Kabel anschließen.

- 2. Öffnen Sie die Computer-Festplatte und wählen Sie das Speichermedium des Geräts. Gehen Sie zum **DCIM**-Ordner und suchen Sie den Ordner, der nach Jahr und Monat der Aufnahme benannt ist. Wenn Sie z. B. im Juni 2021 ein Bild oder ein Video aufnehmen, finden Sie das Bild oder Video in **DCIM → 202106**.
- 3. Wählen Sie die Dateien aus und kopieren Sie sie auf den PC.
- 4. Trennen Sie das Gerät von Ihrem PC.

#### **Hinweis**

- Das Gerät zeigt Fotos an, wenn Sie es an den PC anschließen. Funktionen wie Foto- oder Videoaufnahme und Hotspot sind jedoch deaktiviert.
- Wenn Sie das Gerät zum ersten Mal an den PC anschließen, wird das Treiberprogramm automatisch installiert.

# **Kapitel 5 Client-Software-Verbindung**

<span id="page-22-0"></span>Verbinden Sie das Gerät mit der HIKMICRO Sight -App über Hotspot. Anschließend können Sie auf Ihrem Smartphone Fotos aufnehmen, Videos aufzeichnen oder Einstellungen konfigurieren.

#### **Schritte**

- 1. Halten Sie  $\mathbb M$  gedrückt, um das Menü des Geräts anzuzeigen.
- 2. Wählen Sie (#), und drücken Sie M, um die Hotspot-Funktion zu aktivieren.
- 3. Aktivieren Sie das WLAN Ihres Smartphones ein und verbinden Sie sich mit dem Hotspot.
	- Hotspot-Name: HIK-IPTS Seriennummer
	- Hotspot-Passwort: Seriennummer
- 4. Suchen Sie die App HIKMICRO Sight im App Store (iOS) oder bei Google Play™ (Android) oder scannen Sie den QR-Code, um die App herunterzuladen und zu installieren.

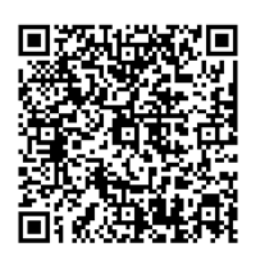

Android-System

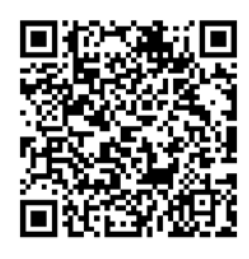

5. Öffnen Sie die App und verbinden Sie Ihr Smartphone mit dem Gerät. Sie können die Menüoberfläche des Geräts auf Ihrem Smartphone anzeigen.

#### **Hinweis**

- Das Gerät kann sich nicht mit der App verbinden, wenn Sie mehrmals ein falsches Passwort eingeben. Siehe *Gerät wiederherstellen*, um das Gerät zurückzusetzen und verbinden Sie die App erneut.
- Das Gerät muss für die erste Verwendung aktiviert werden. Das Standardpasswort muss nach der Aktivierung geändert werden.

# **Kapitel 6 Systemeinstellungen**

<span id="page-23-1"></span><span id="page-23-0"></span>Sie können die Einheit, Zeit und Sprache an Ihrem Gerät einstellen.

## **6.1 Zeit synchronisieren**

#### **Schritte**

- 1. Halten Sie  $[M]$  gedrückt, um das Menü aufzurufen.
- 2. Wählen Sie  $\Theta$  und drücken Sie  $\mathbb M$ , um das Zeiteinstellungsmenü aufzurufen.
- 3. Drücken Sie  $\mathbb{M}$ , um das Zeitsystem umzuschalten und drücken Sie  $\mathbb{Z}$  oder  $\mathbb{G}$ , um Uhrzeit und Datum zu wählen, die synchronisiert werden sollen.
- 4. Drücken Sie M, um die zu synchronisierende Stunde, Minute, Sekunde, das Jahr, den Monat oder den Tag zu wählen und drücken Sie erneut  $\mathcal{L}$  und  $\mathcal{O}_n$ , um den Wert zu ändern.
- <span id="page-23-2"></span>5. Halten Sie **M** zum Speichern der Einstellungen und zum Verlassen gedrückt.

## **6.2 Spracheinstellungen**

Mit dieser Funktion können Sie die Gerätesprache auswählen.

#### **Schritte**

1. Halten Sie  $\boxed{\mathbb{M}}$  gedrückt, um das Menü aufzurufen.

2. Wählen Sie **und drücken Sie M**, um den Konfigurationsbildschirm für die Sprache aufzurufen.

3. Drücken Sie  $\frac{1}{2}$  oder  $\boxed{0}$  zur Auswahl der gewünschten Sprache. Drücken Sie  $\boxed{M}$  zum Bestätigen.

# **Kapitel 7 Wartung**

<span id="page-24-0"></span>In diesem Kapitel werden die Funktionen zum Prüfen von Gerätedaten, zum Aktualisieren des Geräts und zum Wiederherstellen der Standardeinstellungen usw. vorgestellt.

## <span id="page-24-1"></span>**7.1 Gerätedaten anzeigen**

#### **Schritte**

- 1. Halten Sie M gedrückt, um das Menü des Geräts anzuzeigen.
- 2. Wählen Sie  $\boxed{0}$  und drücken Sie  $\boxed{M}$ . Es werden Gerätedaten wie Version und Seriennummer angezeigt.

### <span id="page-24-2"></span>**7.2 Gerät aktualisieren**

#### **Bevor Sie beginnen**

- Bitte besorgen Sie sich zuerst das Aktualisierungspaket.
- Achten Sie darauf, dass die Hotspot-Funktion deaktiviert ist.
- Entfernen Sie vor dem Anschluss am PC die Akkus/Batterien aus dem Gerät.
- Schalten Sie das Gerät ein, nachdem Sie es an Ihren PC angeschlossen haben und warten Sie 10 bis 15 Sekunden, bevor Sie andere Vorgänge durchführen.

#### **Schritte**

- 1. Schließen Sie das Gerät mit dem Kabel an Ihren PC an und schalten Sie es dann ein.
- 2. Öffnen Sie den erkannten Datenträger, kopieren Sie die Aktualisierungsdatei und fügen Sie sie dem Stammverzeichnis des Geräts hinzu.
- 3. Halten Sie  $\bigcup$  gedrückt, um das Gerät neu zu starten und das Gerät wird automatisch aktualisiert. Der Aktualisierungsvorgang wird im Hauptmenü angezeigt.

#### **Hinweis**

Achten Sie darauf, dass das Gerät während der Aktualisierung mit dem PC verbunden ist. Andernfalls kann es zu unnötigen Aktualisierungsfehlern, Schäden an der Firmware usw. kommen.

<span id="page-24-3"></span>4. Wiederholen Sie die obigen Schritte, um alle Firmwaredateien nacheinander zu aktualisieren.

## **7.3 Gerät wiederherstellen**

#### **Schritte**

1. Halten Sie [M] gedrückt, um das Menü des Geräts anzuzeigen.

2. Wählen Sie **|5** und drücken Sie |M|, um das Gerät gemäß der Aufforderung auf die Standardeinstellungen zurückzusetzen.

# **Kapitel 8 Häufig gestellte Fragen**

### <span id="page-26-1"></span><span id="page-26-0"></span>**8.1 Warum ist der Monitor ausgeschaltet?**

Prüfen Sie, ob der Geräte-Akku entladen ist. Schließen Sie das Gerät an die Stromversorgung an und schalten Sie es ein, um den Monitor zu überprüfen.

## <span id="page-26-2"></span>**8.2 Das Bild ist nicht klar, wie kann ich es einstellen?**

<span id="page-26-3"></span>Stellen Sie den Fokusring ein, bis das Bild scharf ist. Siehe Abschnitt 3.1.

# **8.3 Bild- oder Videoaufnahme schlägt fehl. Welches Problem liegt vor?**

Überprüfen Sie die folgenden Punkte.

- Prüfen Sie, ob das Gerät mit Ihrem PC verbunden ist. In diesem Zustand ist das Aufnehmen oder Aufzeichnen deaktiviert.
- Prüfen Sie, ob der Speicherplatz erschöpft ist.
- <span id="page-26-4"></span>● Prüfen Sie, ob das Gerät einen niedrigen Akkustand hat.

## **8.4 Warum erkennt der PC das Gerät nicht?**

Überprüfen Sie die folgenden Punkte.

- Prüfen Sie, ob das Gerät über das mitgelieferte USB-Kabel mit Ihrem PC verbunden ist.
- Stellen Sie bei Verwendung anderer USB-Kabel sicher, dass die Kabellänge 1 m nicht überschreitet.

# **Kapitel 9 Anhang**

# <span id="page-27-1"></span><span id="page-27-0"></span>**9.1 Gerätebefehle**

Scannen Sie den folgenden QR-Code, um gerätespezifische Befehle über die serielle Schnittstelle des Geräts abzurufen.

Beachten Sie, dass die Befehlsliste die gebräuchlichen Befehle der seriellen Schnittstelle für Hikmicro-Wärmebildkameras enthält.

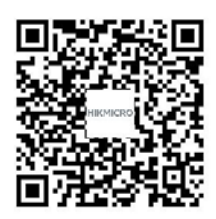

## <span id="page-27-2"></span>**9.2 Gerätekommunikationsmatrix**

Scannen Sie den nachstehenden QR-Code, um die Kommunikationsmatrix des Geräts abzurufen. Beachten Sie, dass die Matrix alle Kommunikationsanschlüsse der Hikmicro-Wärmebildkameras enthält.

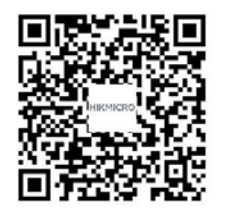

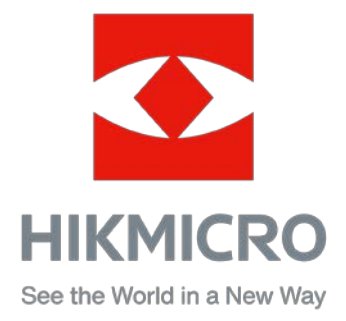

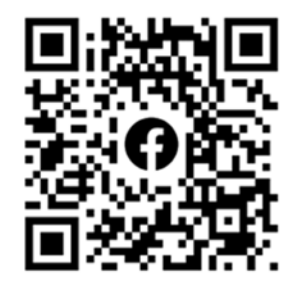

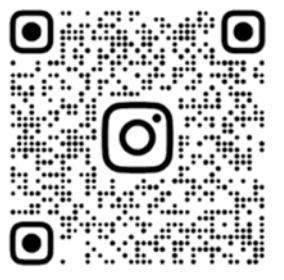

Facebook: HIKMICRO Outdoor Instagram: hikmicro\_outdoor

VouTube Linked in

YouTube: HIKMICRO Outdoor

LinkedIn: HIKMICRO